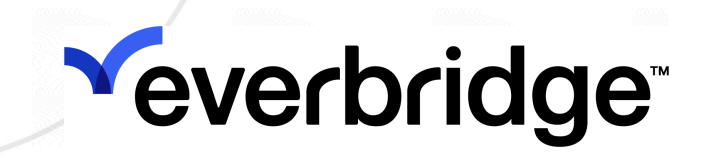

# Mass Notification Operator Guide

Everbridge Suite July 2023

#### Everbridge Suite 2023 Printed in the USA

Copyright © 2023. Everbridge, Inc, Confidential & Proprietary. All rights are reserved. All Everbridge products, as well as NC4, xMatters, Techwan, Previstar, one2many, SnapComms, Nixle, RedSky, and Connexient, are trademarks of Everbridge, Inc. in the USA and other countries. All other product or company names mentioned are the property of their respective owners. No part of this publication may be reproduced, transcribed, or transmitted, in any form or by any means, and may not be translated into any language without the express written permission of Everbridge.

Limit of Liability/Disclaimer of Warranty: Everbridge makes no representations or warranties of any kind with respect to this manual and the contents hereof and specifically disclaims any warranties, either expressed or implied, including merchantability or fitness for any particular purpose. In no event shall Everbridge or its subsidiaries be held liable for errors contained herein or any damages whatsoever in connection with or arising from the use of the product, the accompanying manual, or any related materials. Further, Everbridge reserves the right to change both this publication and the software programs to which it relates and to make changes from time to time to the content hereof with no obligation to notify any person or organization of such revisions or changes.

This document and all Everbridge technical publications and computer programs contain the proprietary confidential information of Everbridge and their possession and use are subject to the confidentiality and other restrictions set forth in the license agreement entered into between Everbridge and its licensees. No title or ownership of Everbridge software is transferred, and any use of the product and its related materials beyond the terms on the applicable license, without the express written authorization of Everbridge, is prohibited.

If you are not an Everbridge licensee and the intended recipient of this document, return to Everbridge, Inc., 155 N. Lake Avenue, Pasadena, CA 91101.

Export Restrictions: The recipient agrees to comply in all respects with any governmental laws, orders, other restrictions ("Export Restrictions") on the export or re-export of the software or related documentation imposed by the government of the United States and the country in which the authorized unit is located. The recipient shall not commit any act of omission that will result in a breach of any such export restrictions.

Everbridge, Inc. 155 N. Lake Avenue, 9th Floor Pasadena, California 91101 USA Toll-Free (USA/Canada) +1.888.366.4911

Visit us at www.everbridge.com

Everbridge software is covered by US Patent Nos. 6,937,147; 7,148,795; 7,567,262; 7,623,027; 7,664,233; 7,895,263; 8,068,020; 8,149,995; 8,175,224; 8,280,012; 8,417,553; 8,660,240; 8,880,583; 9,391,855. Other patents pending.

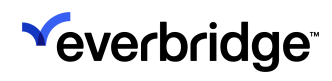

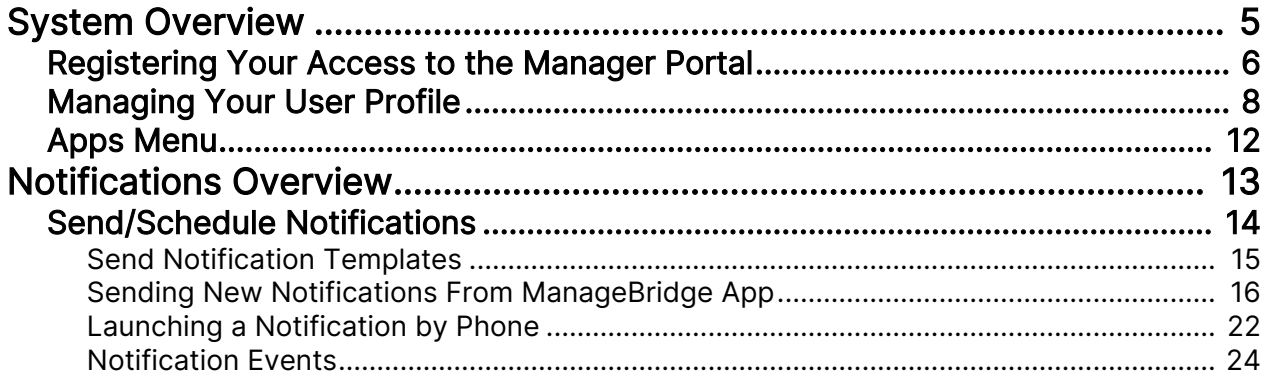

# Overview of User Roles

User roles are assigned access to specific parts of Everbridge Suite based on what you, as a specific user, need to do. This guide explains the tasks that you can perform in Everbridge Suite as the role listed below.

## Mass Notification Operator

A Mass Notification Operator sends predefined Notification templates and can manage active Notifications. Mass Notification Operators can access the Notifications tab.

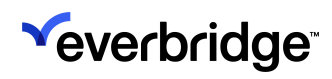

# <span id="page-4-0"></span>System Overview

Everbridge Suite allows users to send messages to people through a variety of methods:

- Individually
- Groups (static)
- Rules (dynamic)
- Map (location of contacts)
	- Home and work (static)
	- Expected (travel)
	- Last known (badging)

Following your Organization's communications plan, everyone can be informed before, during, and after events, whether the events are emergency or nonemergency.

In Everbridge Suite, the Everbridge account is the top level of all implementations. Each account has at least one Organization, and each Organization can have multiple groups. Each Organization has its own contacts, who receive Notifications.

## <span id="page-5-0"></span>Registering Your Access to the Manager Portal

To be a user in Everbridge, you need to register a profile. When invited, you receive an email like this:

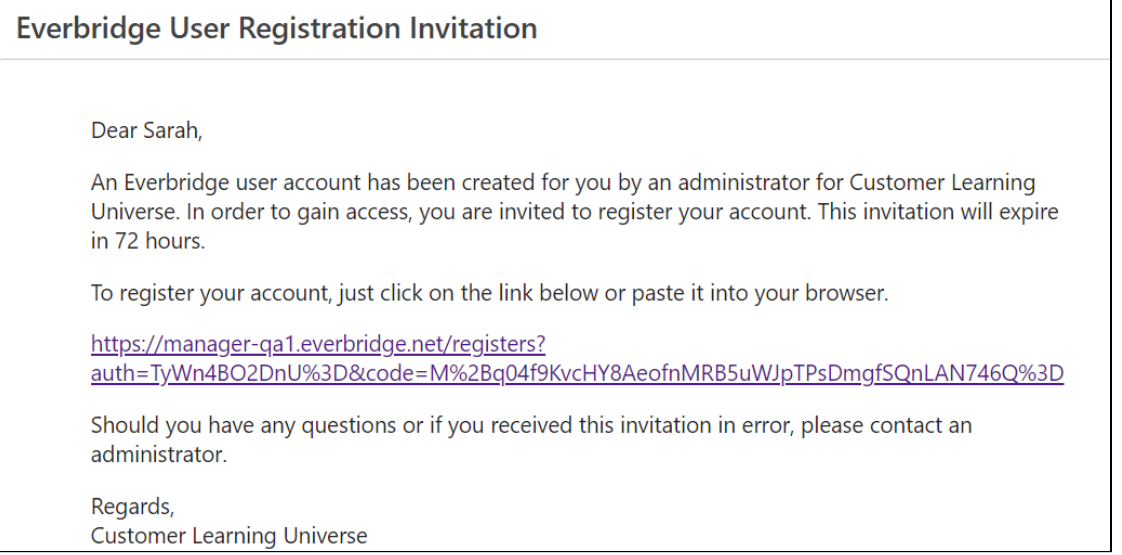

Before the invitation expires, click the link to get to the registration page and create your profile.

Username: Give yourself a username. You will use this username to log in to the Everbridge Manager Portal.

- Usernames are case-insensitive and must be a minimum of four acceptable characters and a maximum of 80 characters.
- Acceptable characters are:
	- Uppercase letters (A-Z).
	- Lowercase letter (a-z).
	- Numerals (0-9).
	- Period (.).
	- Dash (-).
	- Underscore (\_).
	- At symbol (@).

Password: Select your password. It must be at least eight characters. It must contain at least one item from three of the following four groups:

- Uppercase letters (A-Z)
- Lowercase letter (a-z)
- Numerals (0-9)
- Special characters: ! @ # \$ % ^ & \* ()

Confirm Password: Re-enter your password to confirm what you entered.

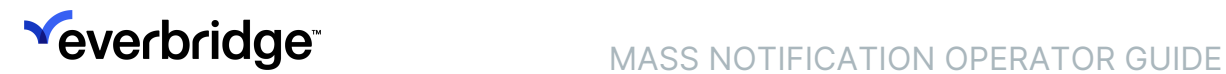

Secret Question: From the Question drop-down list, select a security question that only you will know. If the system needs to confirm your identity, it asks this question.

Answer: In this field, type the answer to the question. Optionally, select the checkbox: Show answer.

Time Zone: From this drop-down list, select your time zone.

Click Continue.

Log in to Everbridge Suite: Go to the Everbridge login page: http:// manager.everbridge.net or http://manager.everbridge.eu.

Enter the Username and Password you just created.

NOTE: If you become locked out of your account after three or five failed login attempts, either contact your Administrator or choose to unlock the account yourself.

Click SIGN IN. After you are signed in, you can manage your user profile. See [Managing Your User Profile](#page-7-0).

## <span id="page-7-0"></span>Managing Your User Profile

After successfully logging in, you will see an Everbridge Suite page. You have access rights to the navigation tabs depending on your permissions.

When a tab has a down arrow  $(\vee)$ , it has subtabs. You can select the subtab from the main tab or you can select the main tab, then select from the subtabs that are displayed.

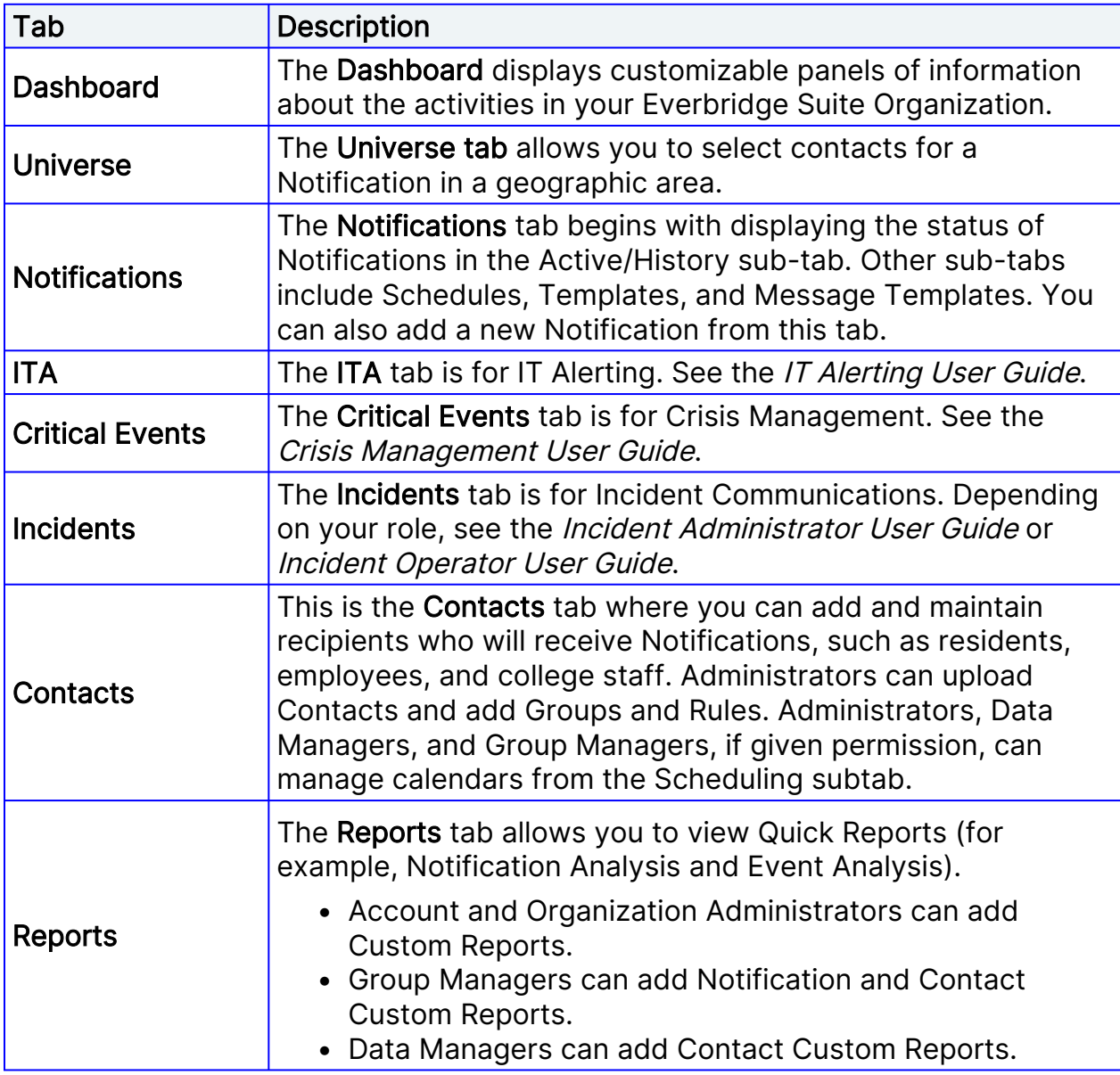

Review the following information about each navigation tab:

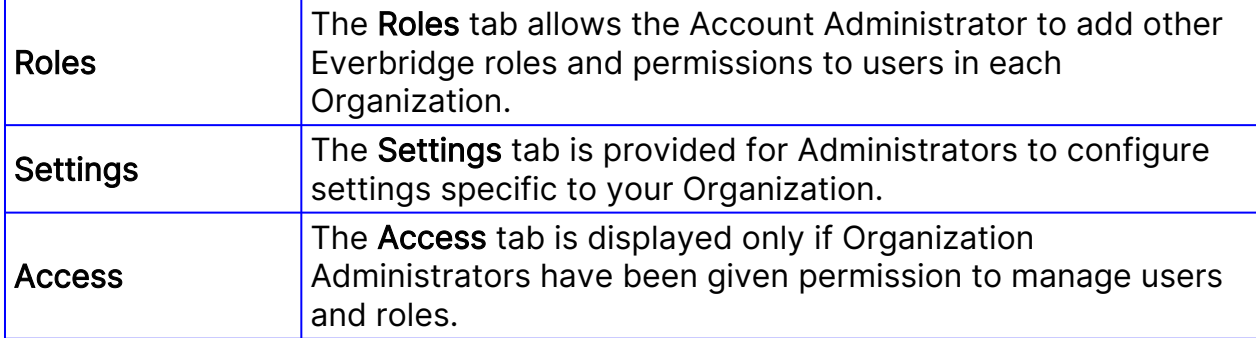

Click the tab to access the corresponding page.

### Make Changes to Your User Profile

Once you have logged in to Everbridge Suite, you can make changes to your user profile, your password, your security question, your ability to launch Notifications by phone, and/or your regional settings.

To change your profile:

- 1. Click your Person icon, located in the top right-hand corner of the page.
- 2. Click My Account. Your user profile is displayed.
- 3. Edit your information as needed.
- 4. In the Password field, enter your login password. (Users logging in via Single Sign-On will not be required to enter a password.)
- 5. Click Update.

NOTE: When setting your Time Zone, know that the application automatically changes to Daylight Savings Time (DST) and automatically resets in Spring, as needed.

### Change Your Password

To change your password:

- 1. Click Change Password from the left-hand panel. The Change Password panel is displayed.
- 2. Enter the password information in the fields and click Save.

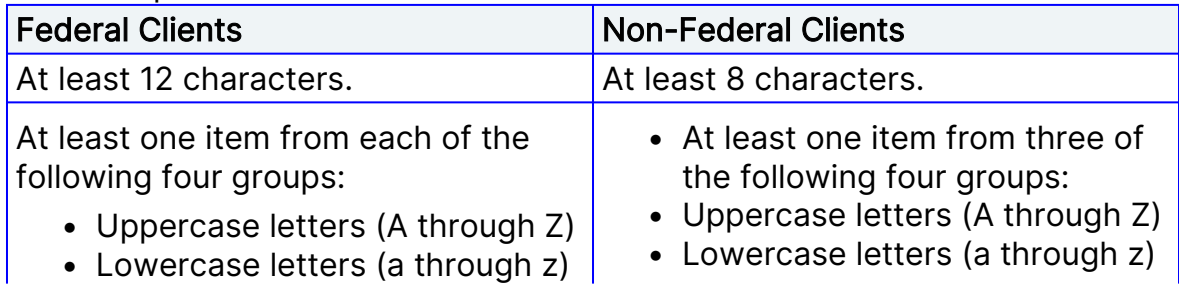

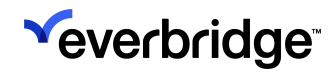

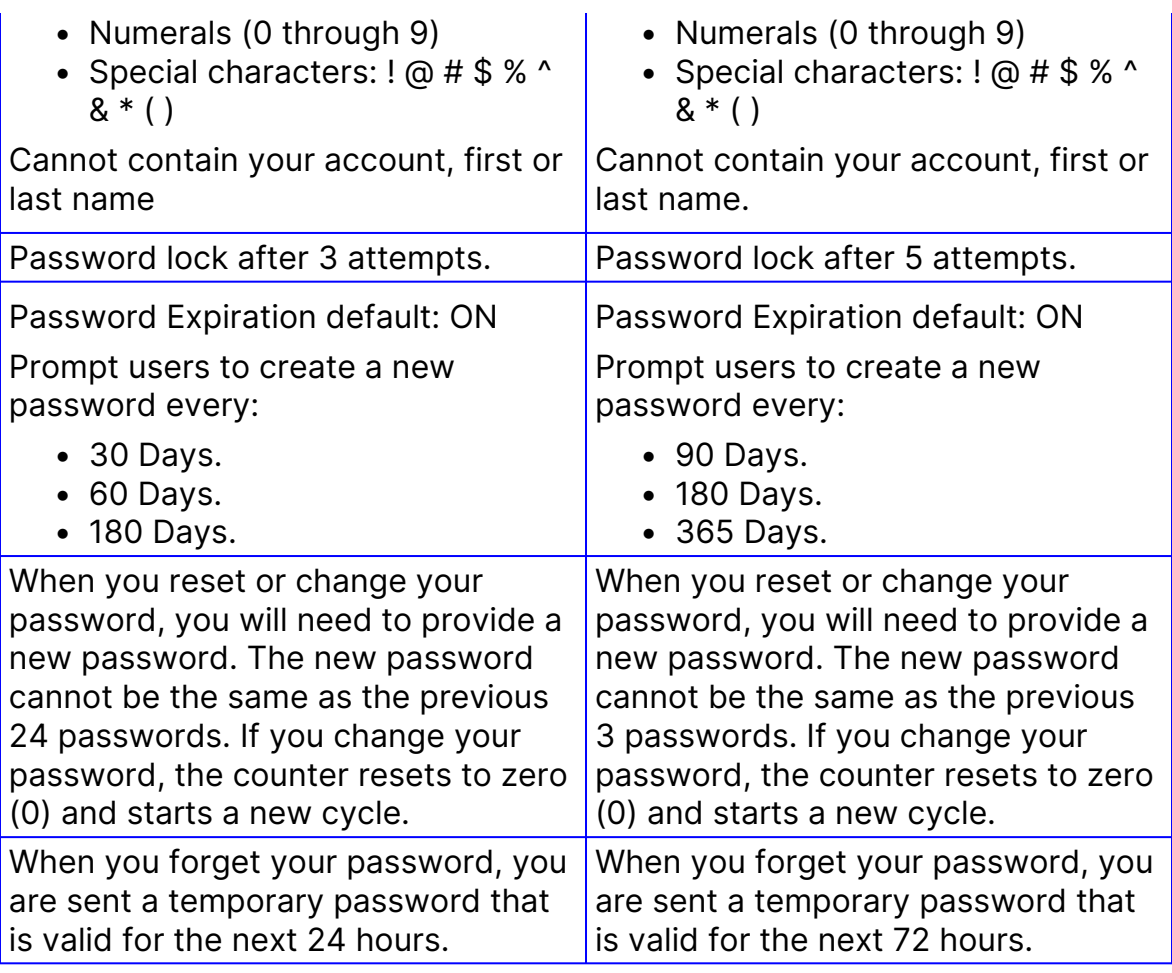

### Change Your Security Question

To change your security question:

- 1. Click Change Security Question from the left-hand panel. The Change Security Question panel is displayed.
- 2. Select a new question from the drop-down list.
- 3. Type the answer to the question. Your answer is hidden. Optionally, select the check box: Show answer.
- 4. Type your password and click Save.

### Access a Notification by Phone

To be able to access a Notification by phone:

- 1. Select **Access by Phone** from the left-hand panel.
- 2. Enter your User ID and Password in the respective fields.
	- The User ID and Password must be numeric, but the fields cannot be identical. For example, if the User ID is "991100", then the value in the Password field cannot also be "991100".

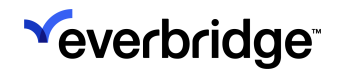

- The fields can only contain digits 0-9, but cannot start with zero (0).
	- The values cannot contain all the same digits (such as all "1", as in 111111).
	- The values cannot be any of the following nor the reverse of any of them: 123456, 1234567, 12345678, 123456789, 124567890.
- Minimum length: 6 digits
- Maximum length: 20 digits
- The values cannot be empty.
- The values cannot contain spaces (no leading spaces, no spaces between digits, and no trailing spaces).
- The values cannot contain any non-alphabetic special characters or alphabetic characters.
- 3. Click Save.

## Change User Regional Settings

To change the User Regional Settings from US English:

- 1. Select Regional Settings from the left-hand panel.
- 2. From the Language field, select your desired language from the drop-down list. Depending on the language you choose, the date format for the country automatically adjusts accordingly.
- 3. From the CSV Delimiter field, select either:
	- Comma (,)
	- Semicolon (;)

The semicolon delimiter does not support the following:

- Incident Quick Reports
- Point Address Data

NOTE: Regional Settings can be configured at either the Account level or the Organization level.

4. Click Save.

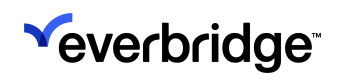

# <span id="page-11-0"></span>Apps Menu

An Apps Menu appears along the top navigation bar in the Manager Portal if your role has access to other Everbridge applications.

Select any enabled application or module from the Apps Menu bar to access it. Hovering your mouse over certain apps in the menu bar will populate a dropdown menu for easier navigation to subsections within that app or module.

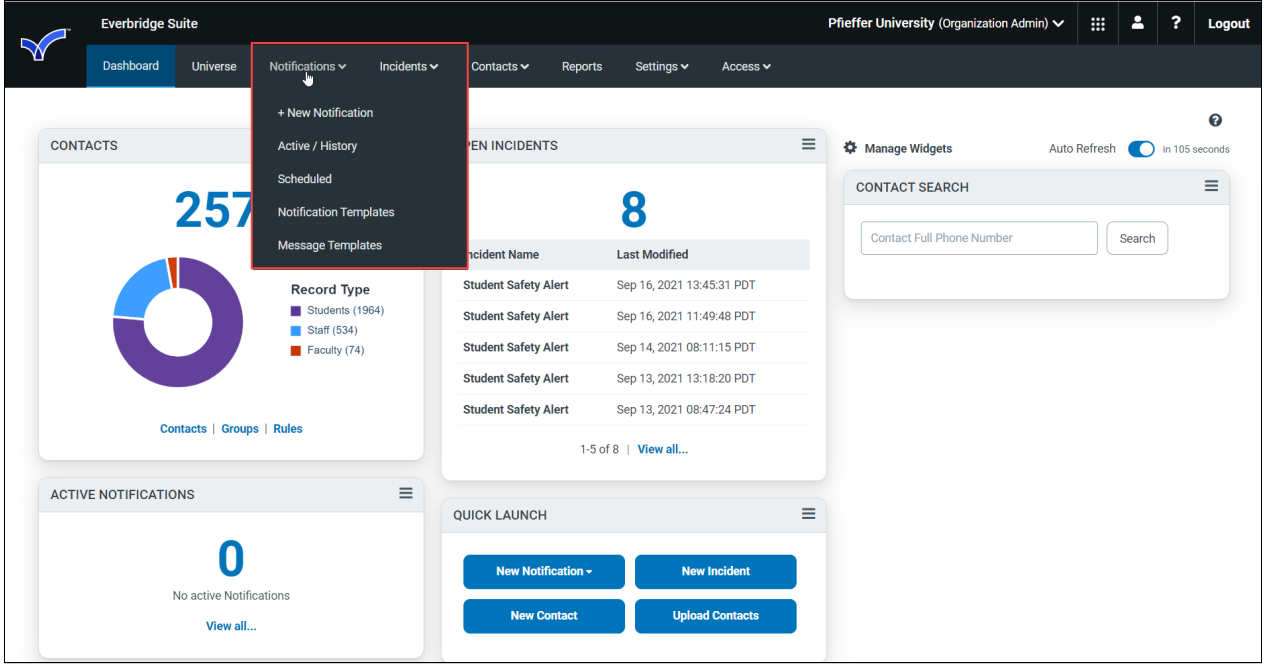

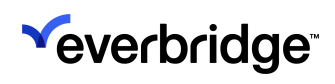

# <span id="page-12-0"></span>Notifications Overview

A Notification is the sending of a message to a contact using the Notification settings and delivery methods specified in the contact record.

After a contact confirms receipt of the message, the application stops sending the message to this contact.

When the Notification is sent, it is an active Notification. A Notification has a duration, in hours, that it remains active. An Account Administrator or Organization Administrator configures the duration that a Notification remains active.

When a Notification starts, all contacts are in the non-confirmed state. When they confirm they are receiving the message, they move into the confirmed state. If there is no contact path defined for a contact for any of the delivery methods used by this Notification, they are marked as unreachable. If they confirm after the Notification ends, they move into the confirmed-late state.

## <span id="page-13-0"></span>Schedule Notification Template

The Scheduled subtab contains the Notifications that you predefined and prefilled while planning for emergencies and other events ahead of time. From this list, you can select the template that has been scheduled to be released on a specific date or the recurring (or repeating) Notification.

Under Sched/Recurrence, for scheduled Notifications, you can see the date and time of scheduled Notifications. For Recurring Notifications, hover the mouse to see the start and end dates, how often the Notification will repeat, and the number of days.

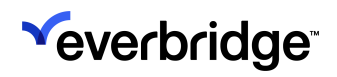

## <span id="page-14-0"></span>Send Notification Templates

To send a Notification template:

- 1. From the Notification Templates subtab, select the checkbox for each Notification to send.
- 2. Click Send.
- 3. Select whether to add the Notification to an event. For more information, see [Notification Events.](#page-23-0)
- 4. If <u>Simulation Mode is enabled</u>, you can toggle "Go Live" on or off. A simulated Notification is when "Go Live" is toggled off.
- 5. Click Send.

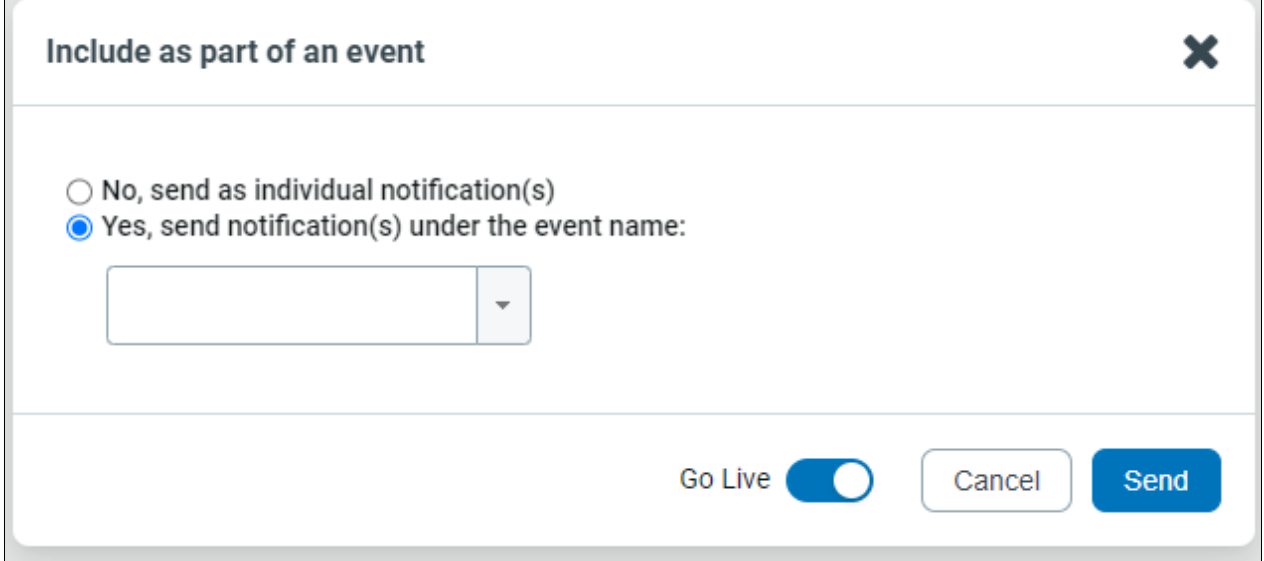

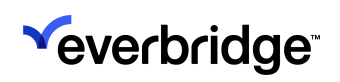

# <span id="page-15-0"></span>Sending Notifications From ManageBridge

Users can perform all the tasks of sending and monitoring Notifications from the ManageBridge app just as they would from the desktop Manager Portal.

### To send a new Notification from ManageBridge using a template:

- 1. From the home screen, tap Notifications.
- 2. Tap Templates. The list of templates available to you is displayed.

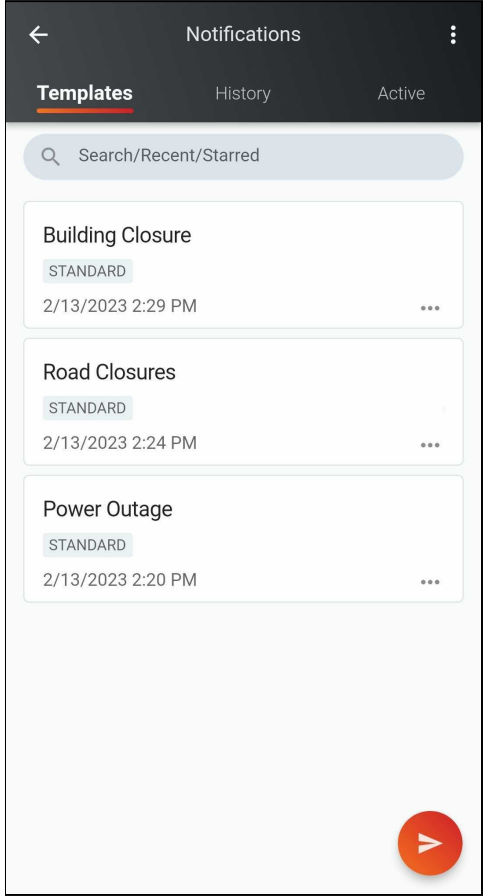

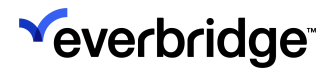

3. Tap the template you want to use. Your message is displayed. You can also manually enter a new message if you don't have a template to use.

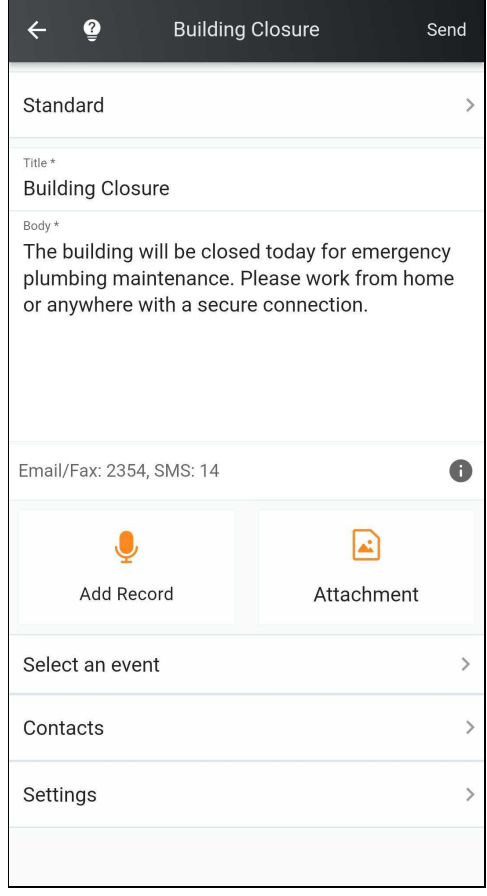

- 4. Add a voice recording or attachment, if desired.
- 5. Tap Select an event [to assign your notification to an event. See](#page-23-0) Notification Events.
- 6. Click the back arrow to return to your message.
- 7. Tap Next to be taken to the Contacts page. Contacts can be added via Groups, Individuals, Rules, Map, or by utilizing the Search bar. Return to your message once the contacts have been selected.
- 8. Tap Settings to configure and preview the Final Settings page, including:
	- Delivery methods
	- Sender Information
	- Voicemail Preference
	- Confirmation preference
	- Delivery Throttling
	- Member App Settings
	- Additional Notifications settings
- 9. Tap Send. The summary page is displayed.
- 10. Tap Stop to stop this notification.
- 11. Tap Send Follow-Up if you want to send a follow-up message for this notification.

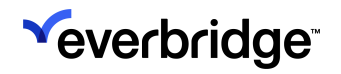

- 12. Click the back arrow to return to Notifications.
- 13. From **Notifications**, you can tap:
	- History to see a history of all your notifications both active and sent.
	- Active to see your active notifications.

## Sending a New Notification Without a Template

If there are no applicable templates to use, you can manually create a new Notification on the fly by tapping the orange message icon in the bottom-right corner of the Templates Page.

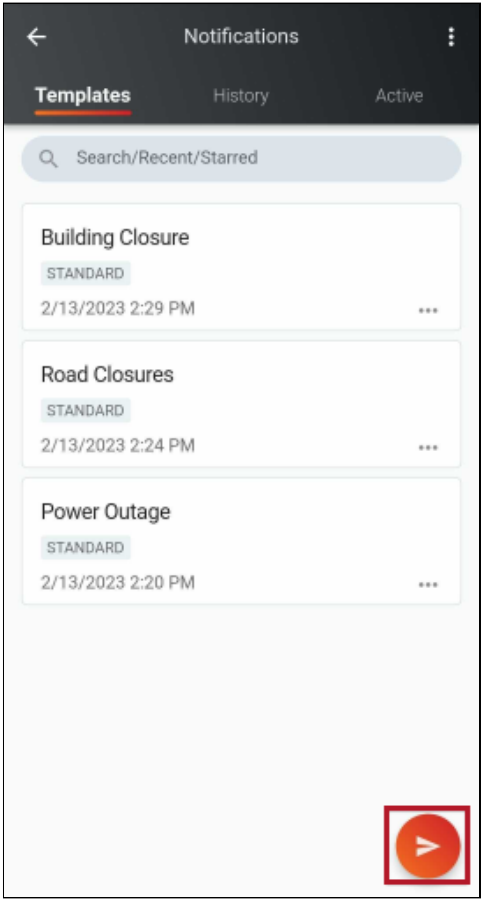

The New Notification page will appear, where the following settings can be configured:

- Simulation Mode: Message senders can practice the entire Notification workflow without sending out live Notifications. Access to simulation mode will be restricted based on the permissions provisioned in Manager Portal.
- Imminent Threat to Life: When selected, the Notification will be set to High Priority. Messages will also override the recipients' silent switch or "Do Not Disturb" mode on Apple devices.
- High Priority: Toggle ON to indicate to the recipient that this is a priority issue.

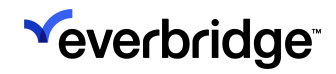

#### • Notification Type:

- Standard
- Polling
- Quota
- Conference
- Use Custom SMS Message: Use this option to create a separate message for SMS delivery methods. When selected:
	- Text entered directory below will only go to non-SMS delivery methods (such as email, Everbridge Mobile App, etc.)
	- The title will not be included in your SMS message.
	- Only available for the Standard message type.

After the above choices have been made, you'll proceed to the Message page. Here, you will:

- Select a Message Template (if applicable)
- Enter the message body
- Add a voice recording or attach a file
- Select an Event
- Save as a Message Template

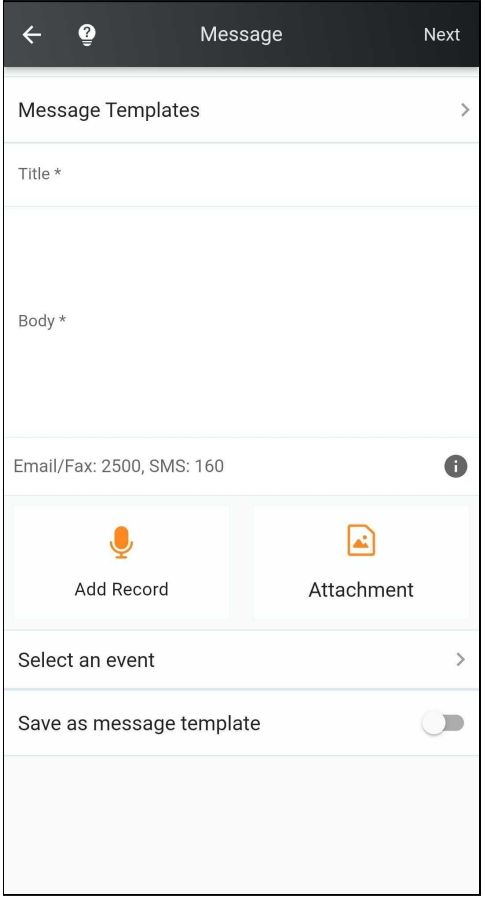

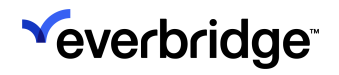

Once the information has been filled in, tap Next to specify the recipients of this message. This can be done by choosing individual Contacts, entire Groups, via Rules, or from the Map.

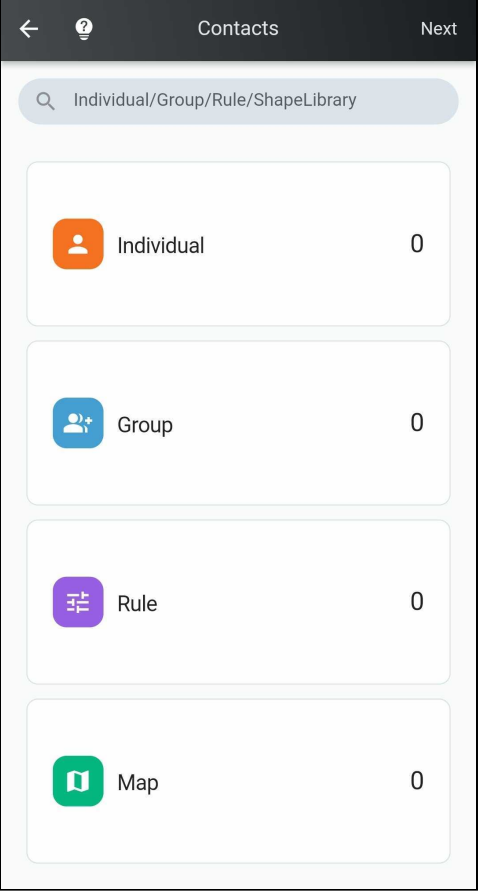

When the recipients have been selected, tap the **Back** arrow at the top, and then Next. You'll be taken to the Final Settings page, where you can configure:

#### • Delivery Methods

- Text Paths
- Voice Paths
- Primary SMS
- Primary Email
- Primary Mobile
- Everbridge Mobile App
- Sender Information
	- Sender Email
	- Sender Caller ID)
- Voice Mail Preference
	- Message Only
	- No Message
	- Message with Confirmation
- Confirmation Preference (Enabled/Disabled)

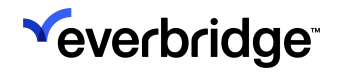

- Delivery Throttling (Enabled/Disabled)
- Member App Settings
	- Request Location
	- Request Image
	- Request Additional Information
	- Enable Sharing Options

#### • Additional Notification Settings

- Language
- Duration
- Contact Cycles
- Cycle Interval
- Path Interval

Once all of the Final Settings have been specified, tap Send.

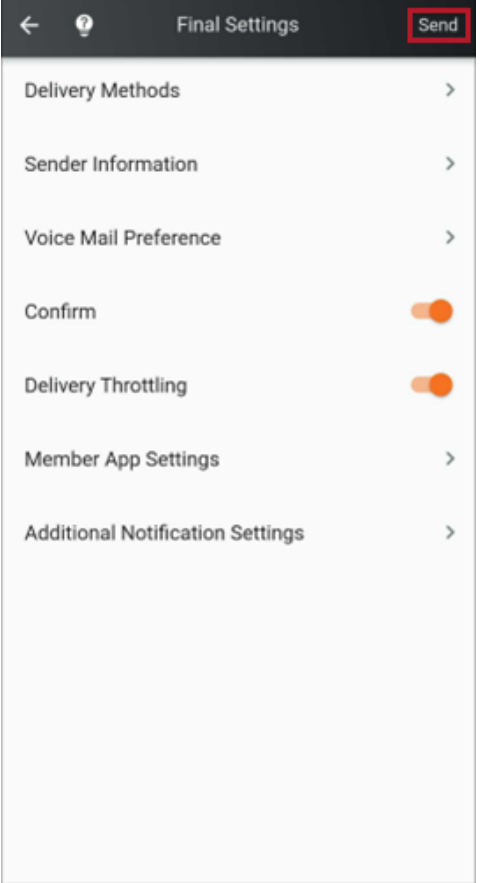

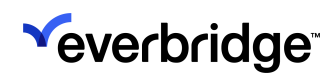

## <span id="page-21-0"></span>Launching a Notification by Phone

When you cannot access the Internet or Wi-Fi, you can still launch Notifications if you have set them up.

To launch a Notification by phone:

1. Using your phone, dial the respective phone number from the following table:

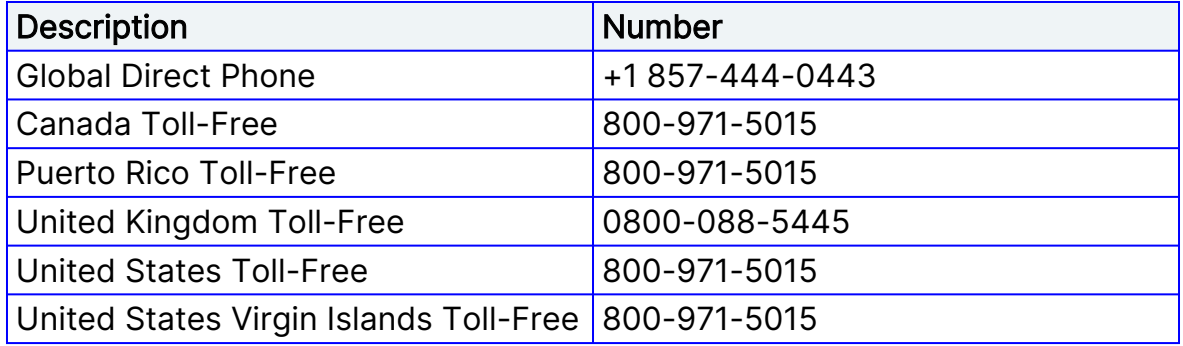

You will hear, "Welcome to the Message Center, powered by Everbridge."

- 2. Follow the on-phone instructions, as shown next.
- 3. Enter your custom Organization ID if asked.
- 4. If you have multiple Notifications, enter the Template ID number and press # (or press \* to hear a list of all the template IDs).
- 5. Press 1 to confirm your Notification Template ID or follow the instructions to hear a list of Template IDs. Each Notification was set up in Notifications > Send & Save > Save as a Notification Template.
- 6. Press 1 to send your Notification now.
- 7. Hang up when instructed.

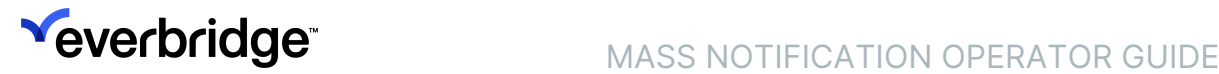

8. Log in to Everbridge Suite to see the Active/History. The Notification Details show Sent From: Launch by Phone.

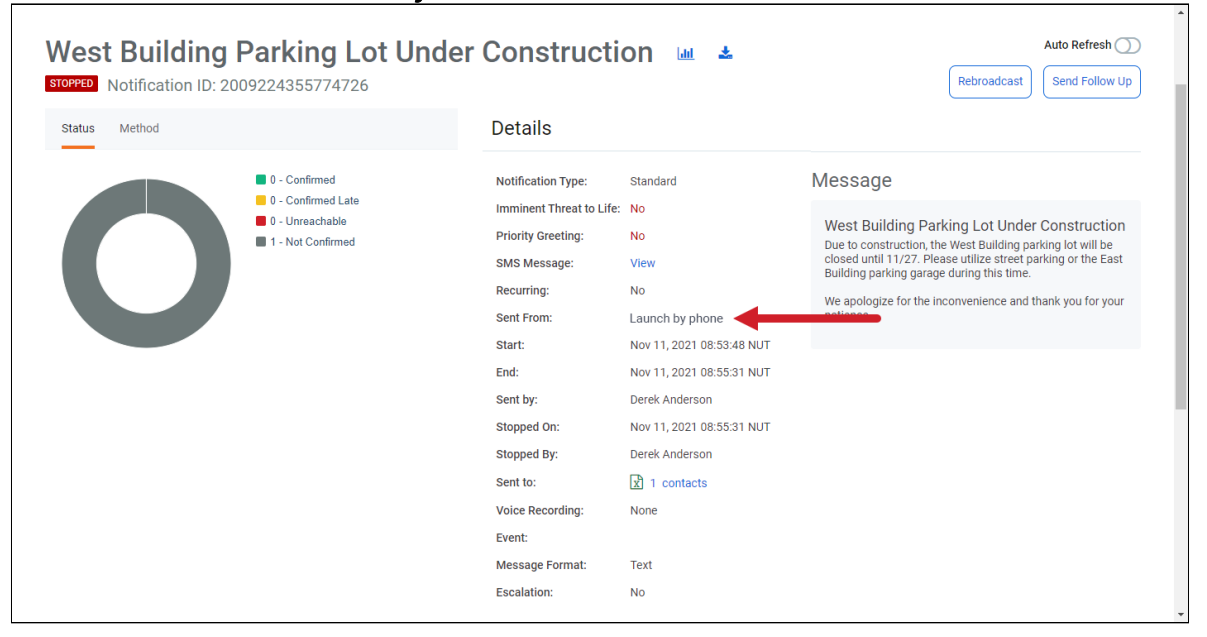

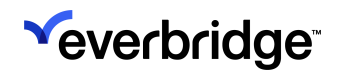

## <span id="page-23-0"></span>Notification Events

There may be several Notifications as the result of a single event. For example, a storm may require warning notices and specific evacuation or preparation Notifications. A chemical spill might require an evacuation message, a Notification to Hazardous Materials responders, a status update, and an all-clear message. By using an event name, you can group the Notifications for the same event in your Organization.

When Notifications are assigned to an event, it makes it possible to track multiple Notifications that were all part of the same event or Incident, follow the progression over time, and analyze the results of an event in a single report.

To add a Notification to an event, click Yes, send Notification(s) under the event name in the Include as part of an event dialogue. Then, select a previously used event name from the menu.